# Pavement Health Track (PHT) Analysis Tool Graphical User Interface

Hands-On Workbook Version 2.x

# Federal Highway Administration Office of Asset Management

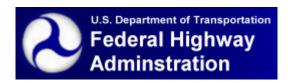

# **Table of Contents**

| Chapter 1 – Software Installation       | 1   |
|-----------------------------------------|-----|
| Chapter 2 – Getting Started with PHT    | . 3 |
| Chapter 3 – Preparing for the Analysis  |     |
| Chapter 4 – Working with Highway Data   |     |
| Chapter 5 – Running the Analysis        | 19  |
| Chapter 6 – Working with GIS Selections | 25  |
| Chapter 7 – Generating Reports          | 31  |
| Chapter 8 – Corridor Analysis           | 39  |

#### **CHAPTER 1 – SOFTWARE INSTALLATION**

Insert the PHT CD-ROM and follow the directions below. If the CD does not auto-run, open the CD in Windows Explorer and run **setup.exe**.

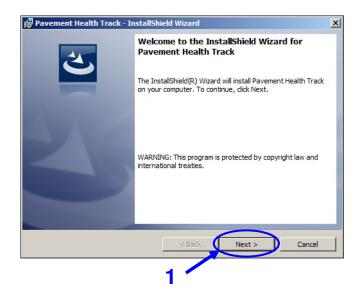

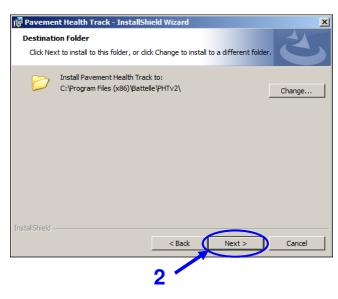

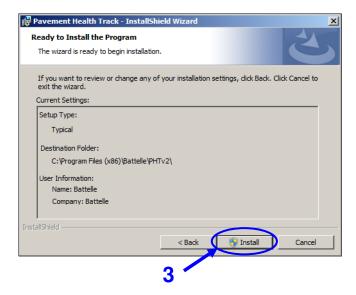

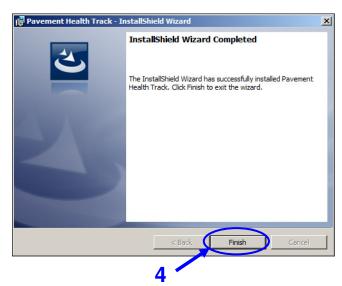

#### **CHAPTER 2 – GETTING STARTED WITH PHT**

To open up the PHT analysis tool:

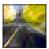

Double click the Pavement Health Track icon on the desktop.

-OR-

Select Start > All Programs > Pavement Health Track > Pavement Health Track

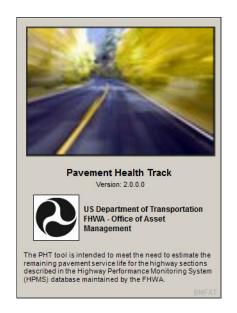

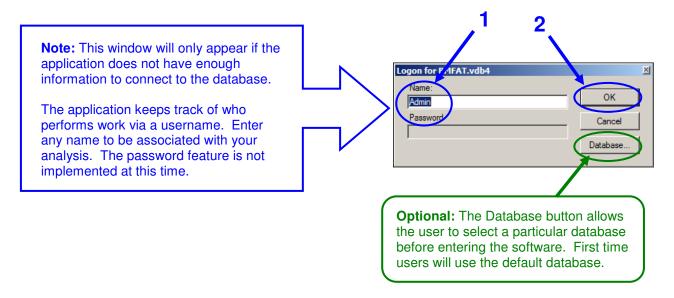

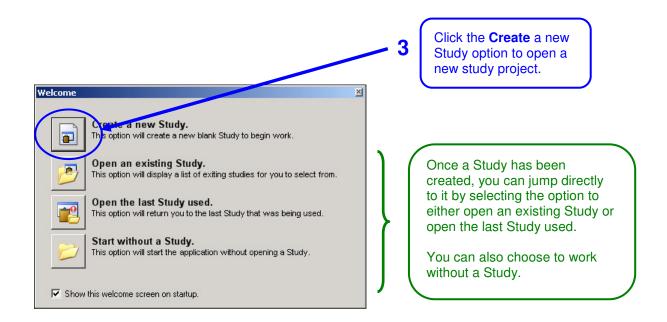

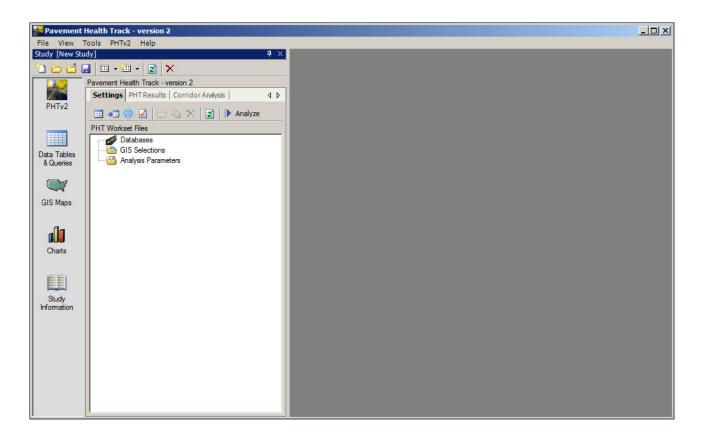

The PHT analysis tool is loaded into a new Study and is ready for use.

### CHAPTER 3 - PREPARING FOR THE ANALYSIS

**Objective:** View and modify the PHT Analysis Parameters.

**Specifics:** PHT ships with default analysis parameters based on National averages. Users may need

to customize the parameters to suit their own needs.

Use: PHT provides access to all of the parameters that affect the analysis including maximum

service life, terminal values, pavement estimates and distress weights.

**Tasks:** 1) View and modify PHT Analysis Parameters.

2) Override the national defaults with user customized values.

3) Restore the national default values.

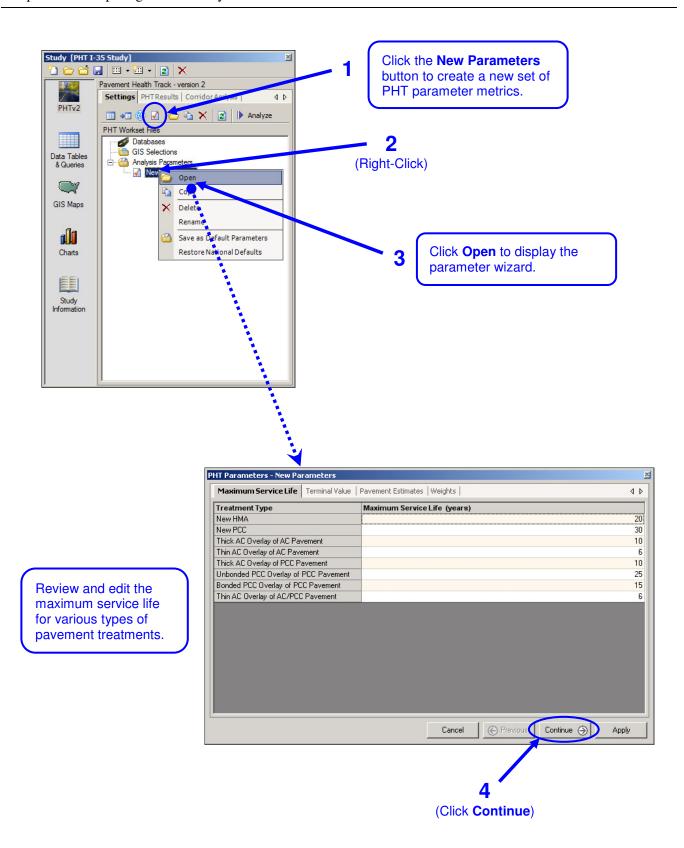

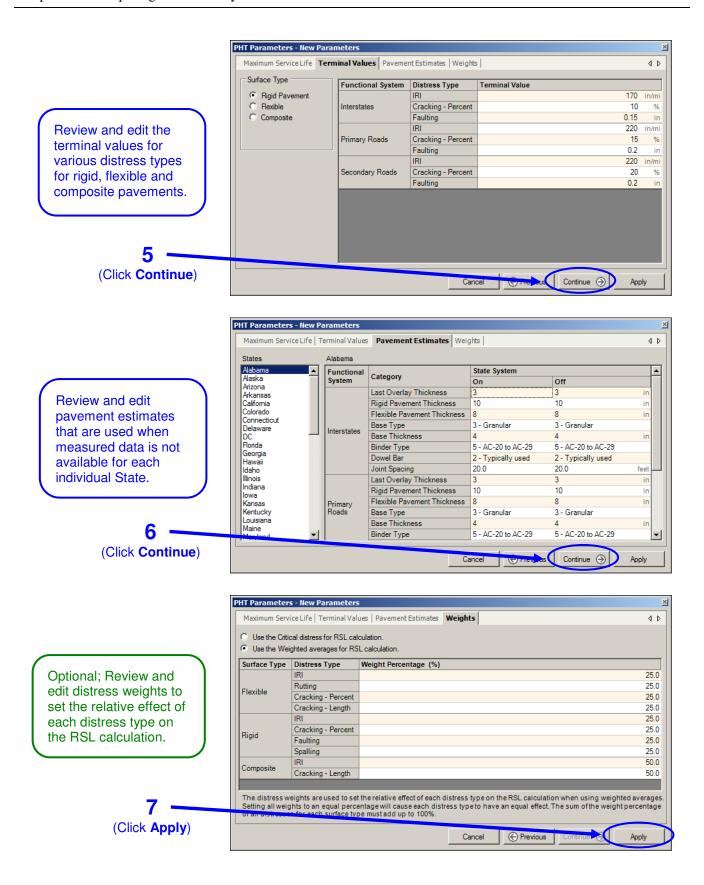

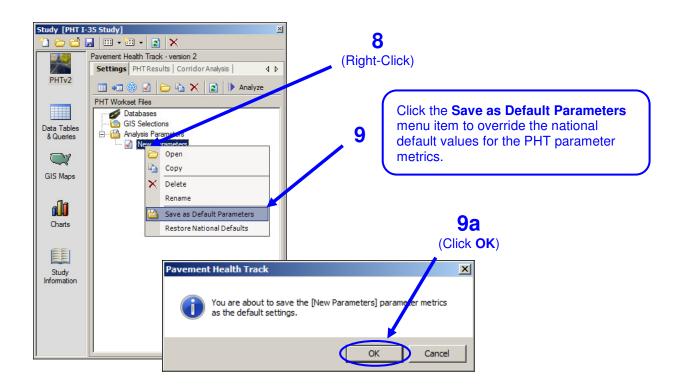

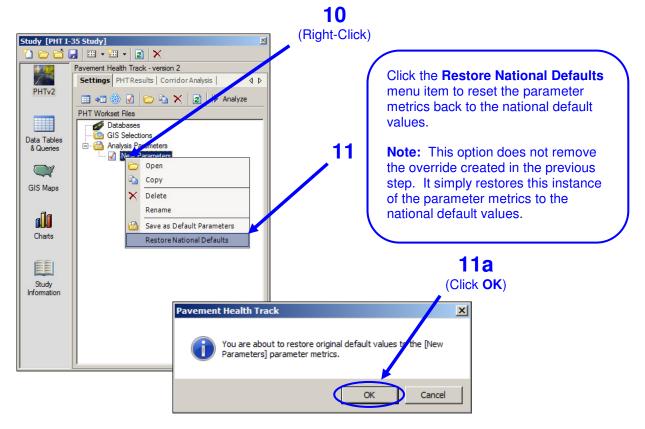

# CHAPTER 4 – WORKING WITH HIGHWAY DATA

**Objective:** Become familiar with the features of the PHT tool for reading, viewing, editing, and

selecting highway data records for the PHT analysis.

**Specifics:** The Highway Data file is a user-provided data file which describes several different

characteristics and variables associated with each road section in the user's system.

The characteristics include:

*Identification Information* such as State, County, Route ID;

- Pavement Characteristics, such as pavement type, thickness, roughness, rutting, faulting, cracking, etc.
- Traffic/Capacity Data such as AADT, speed limit, peak capacity, percent trucks and future year AADT forecasts.

Formatted similar to the highway performance monitoring system (HPMS 2010) data, the data needs to be in the same order and same structure as HPMS as defined in the HPMS Field manual, appendix G. The source highway data can also be in other formats such as comma-delimited CSV or DBF files or other ODBC connective data sources that can be manually mapped to the PHT database schema.

The PHT tool provides very powerful features to allow a user to view and select highway sections for analysis both manually and automatically using SQL queries.

1) Read highway data from an HPMS 2010 formatted file.

- 2) View and manipulate the highway data.
- 3) Select records for analysis.
- 4) Create copies of the highway data.
- 5) View a summary of the highway data.

Use:

Tasks:

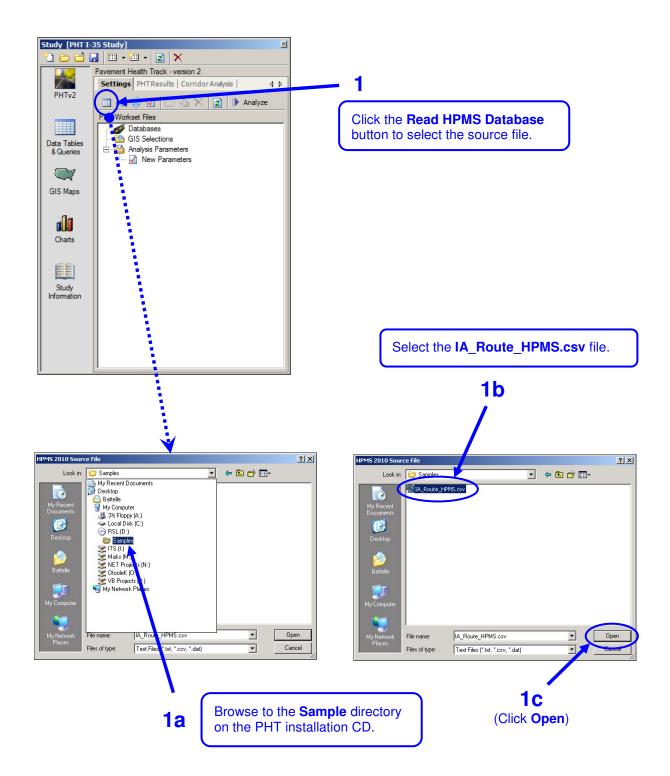

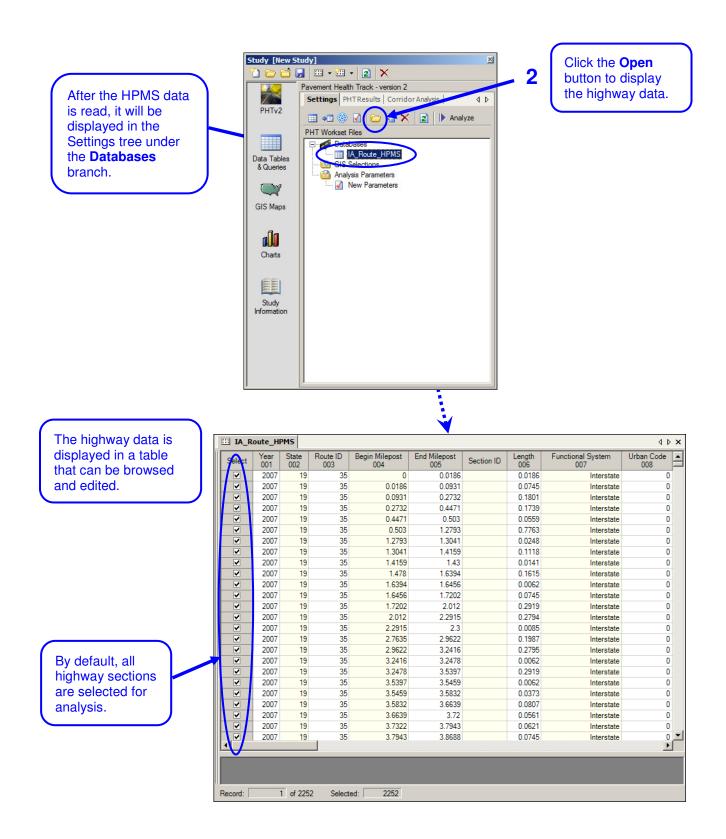

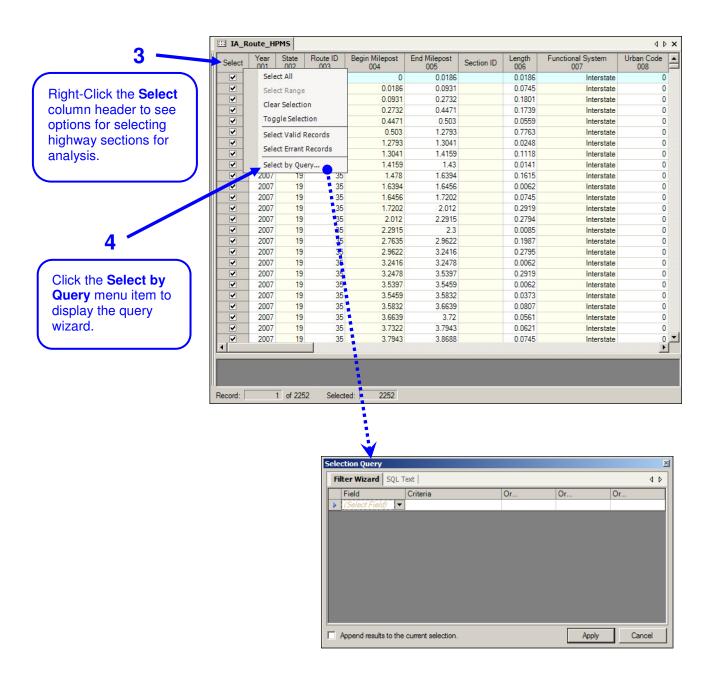

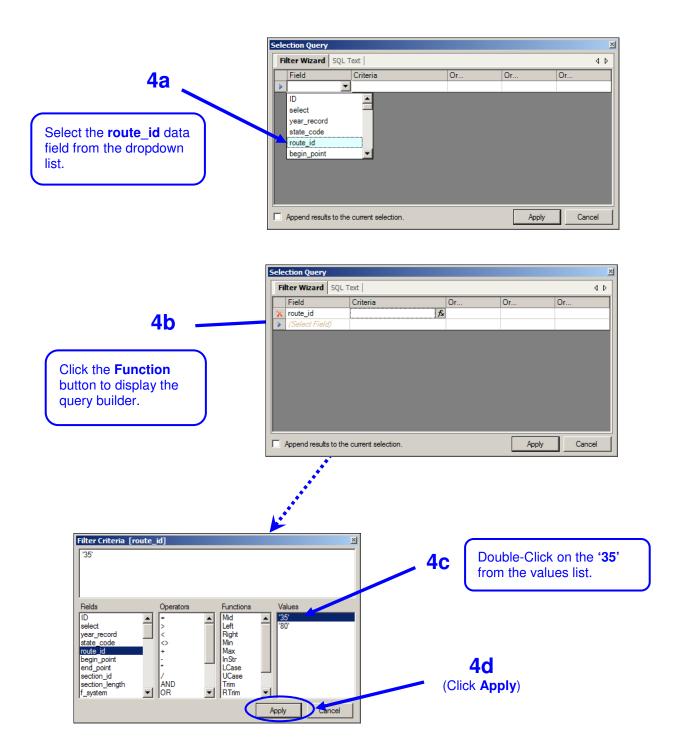

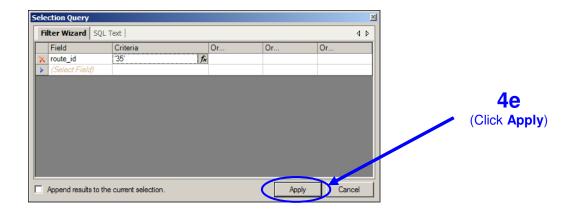

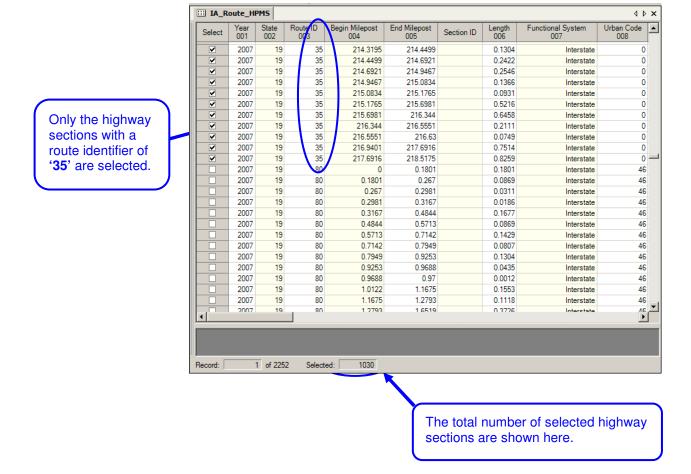

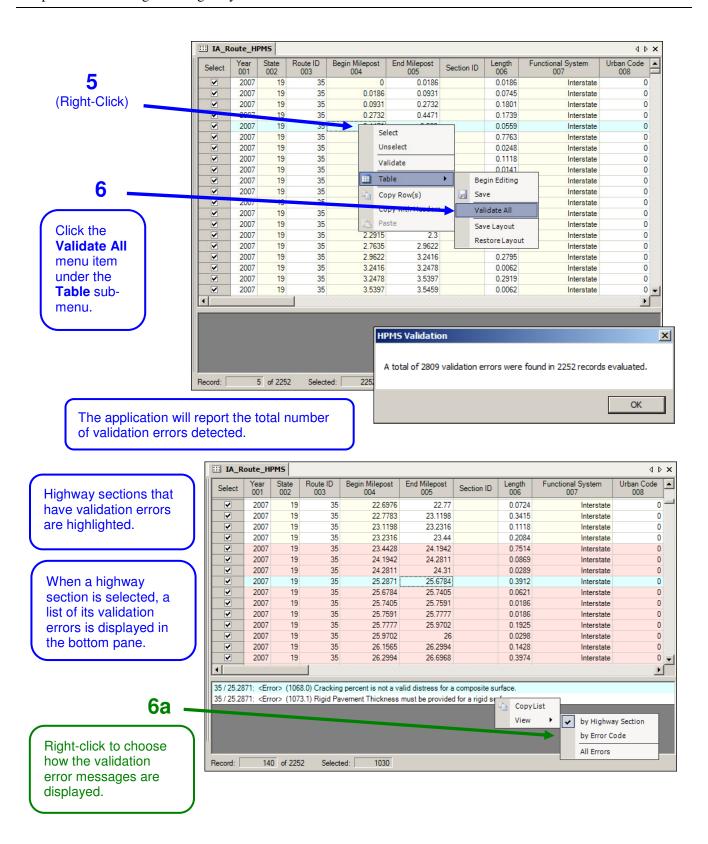

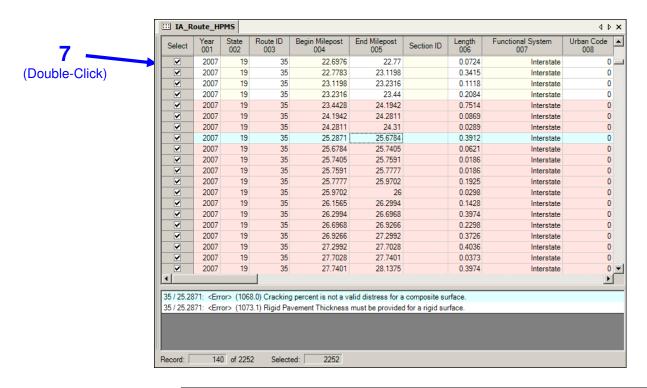

A panel expands from the left of the window that shows the data items for the selected highway section in a more convenient vertical format.

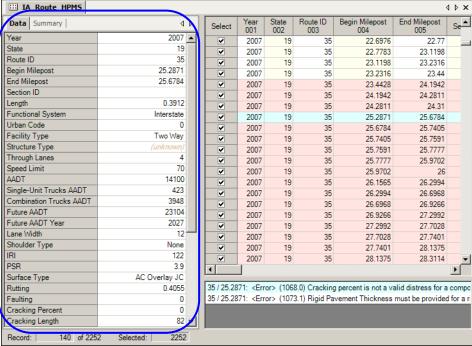

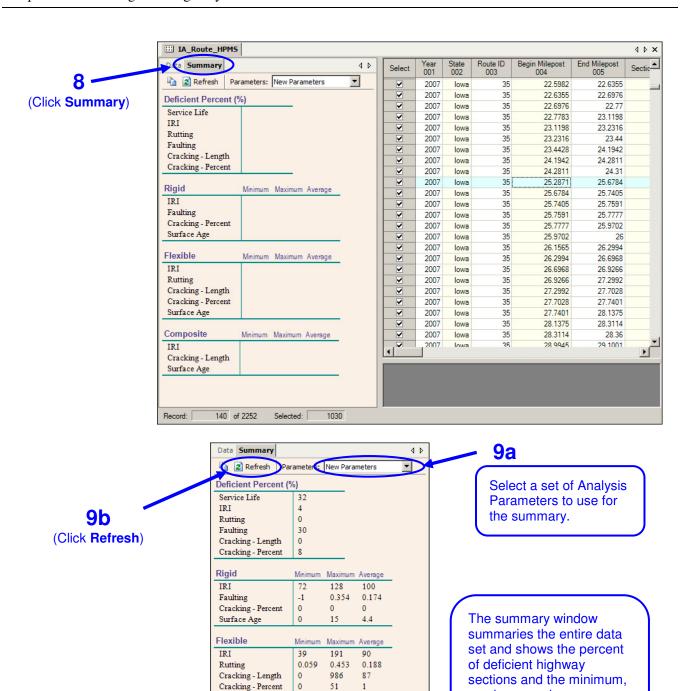

20

Maximu

134

1340

21

Minimum

9.3

Average

177

11.1

Surface Age

Composite

Surface Age

Cracking - Length

maximum and average

distress values for each

pavement type.

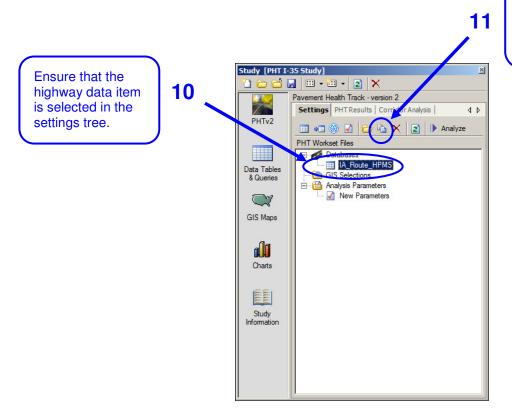

Click the **Copy** button to create a copy of the selected highway data set.

A copy of the highway data has been created and displayed in the settings tree.

Only the highway sections that were selected are included in the copy so, in this case, only the highway sections whose Route ID is 35 are part of the new highway data set.

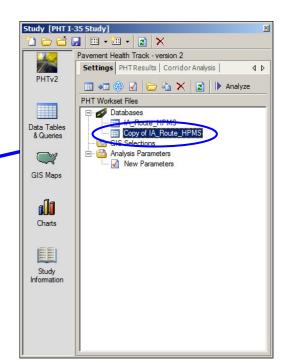

### **CHAPTER 5 – RUNNING THE ANALYSIS**

**Objective:** To perform the PHT Analysis using settings from previous exercise.

**Specifics:** Use the PHT analysis run wizard to select the highway data, parameter analysis and

historical data to conduct the PHT analysis and view the results.

**Use:** The PHT analysis is a complex process that uses many inputs. The run wizard makes it

simple for the user to select the input data and parameters and conduct the analysis.

**Tasks:** 1) Review components of the analysis run

2) Conduct the PHT analysis

3) View the analysis results.

4) View a summary of the results for each record.

5) View the analysis log.

6) Apply the maintenance model to the analysis results.

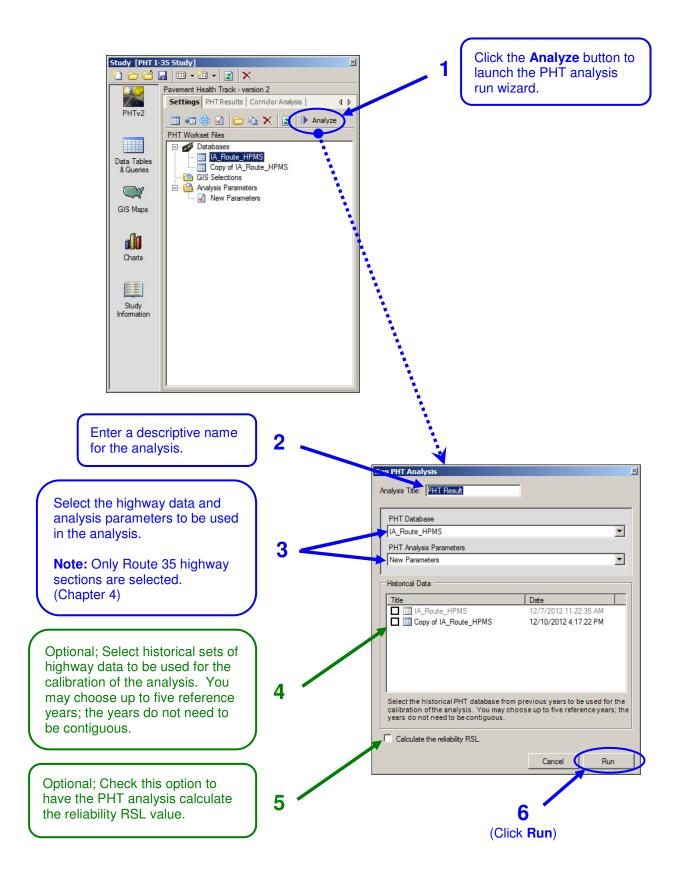

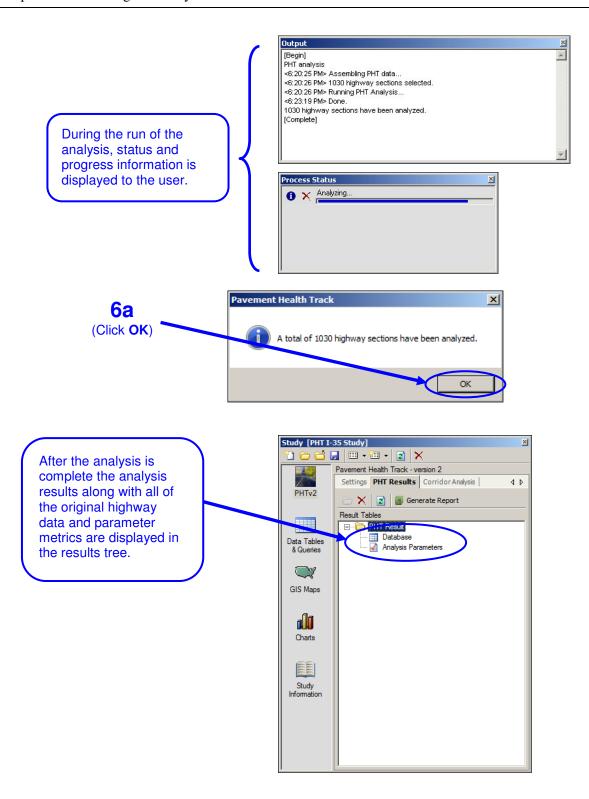

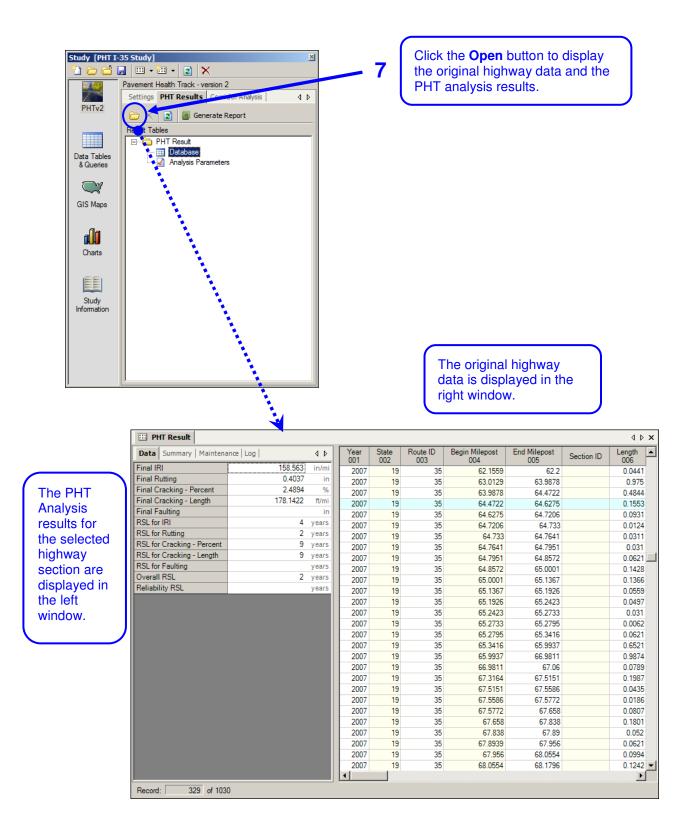

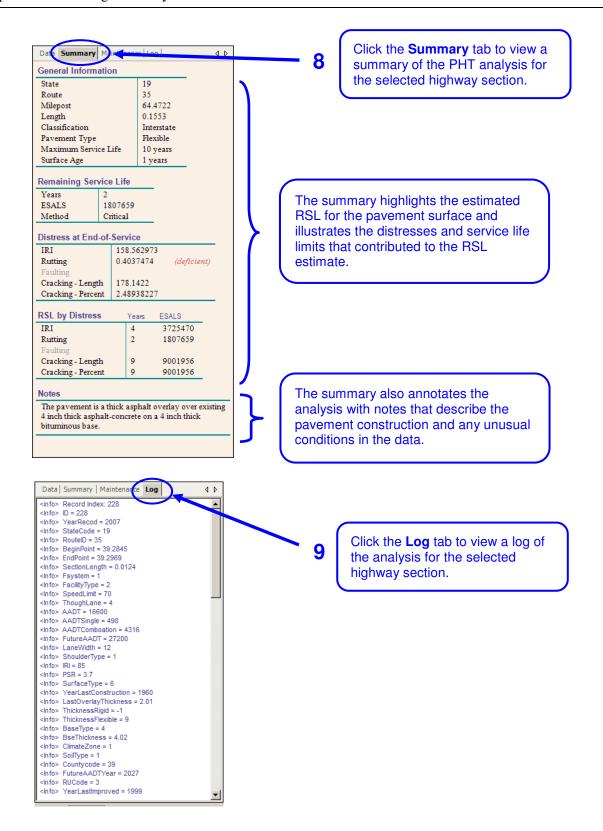

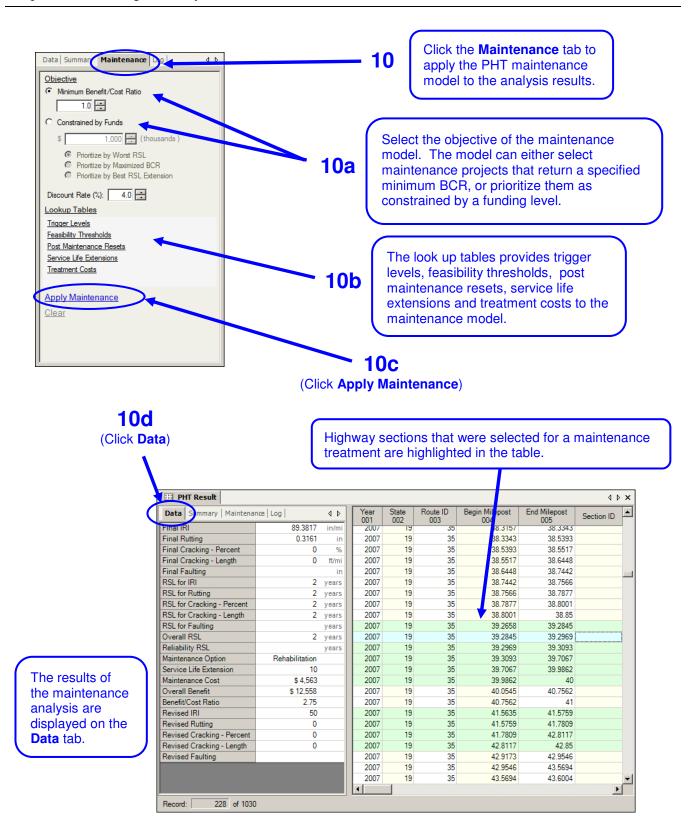

### **CHAPTER 6 – WORKING WITH GIS SELECTIONS**

**Objective:** Create selections of highway sections using a GIS map.

**Specifics:** GIS maps provide a graphical means of selecting highway sections for the PHT analysis.

Use: GIS selections can define a sub-set of the overall highway network or define a single

continuous route for a corridor analysis.

**Tasks:** 1. Create a GIS Selection and associated it with the highway data

2. Select highway sections using various methods

3. Compile a GIS selection into a continuous corridor

4. Select the highway data records for analysis using the GIS selection

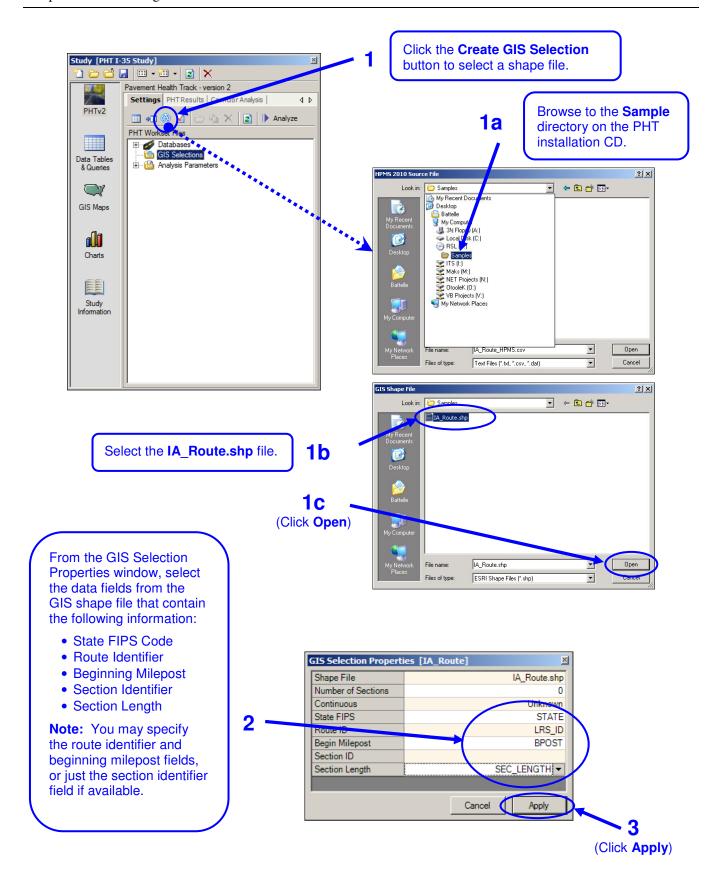

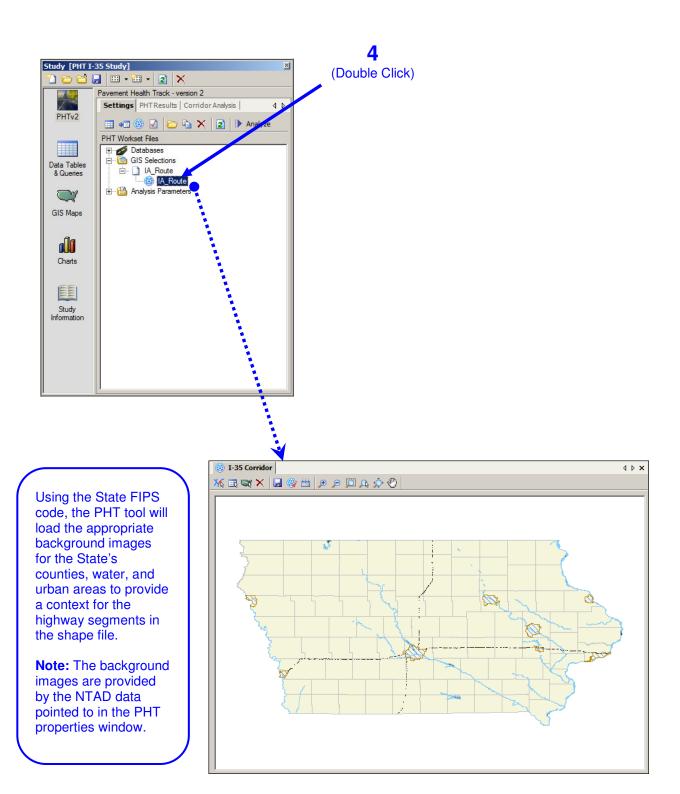

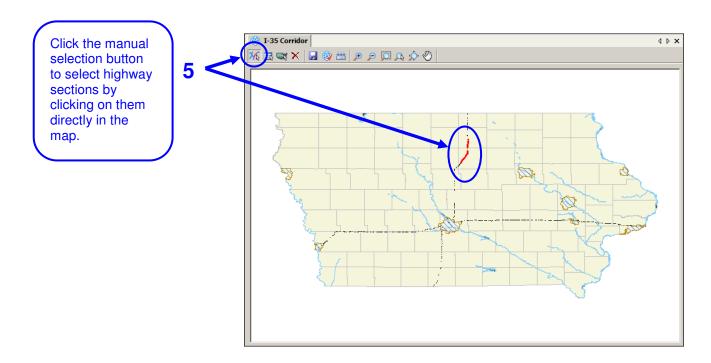

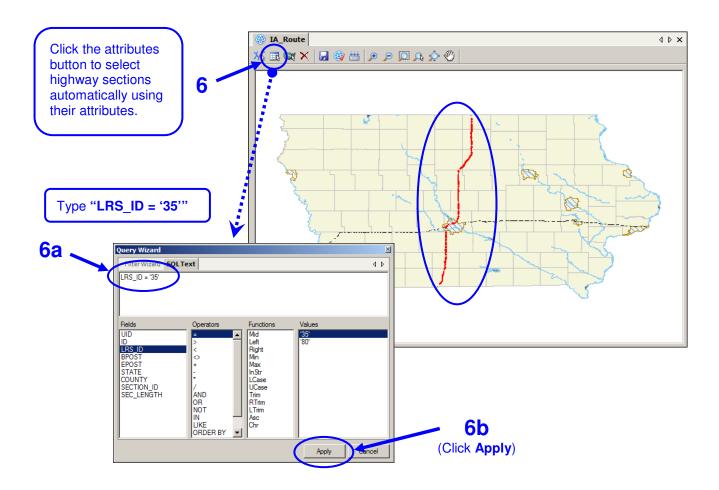

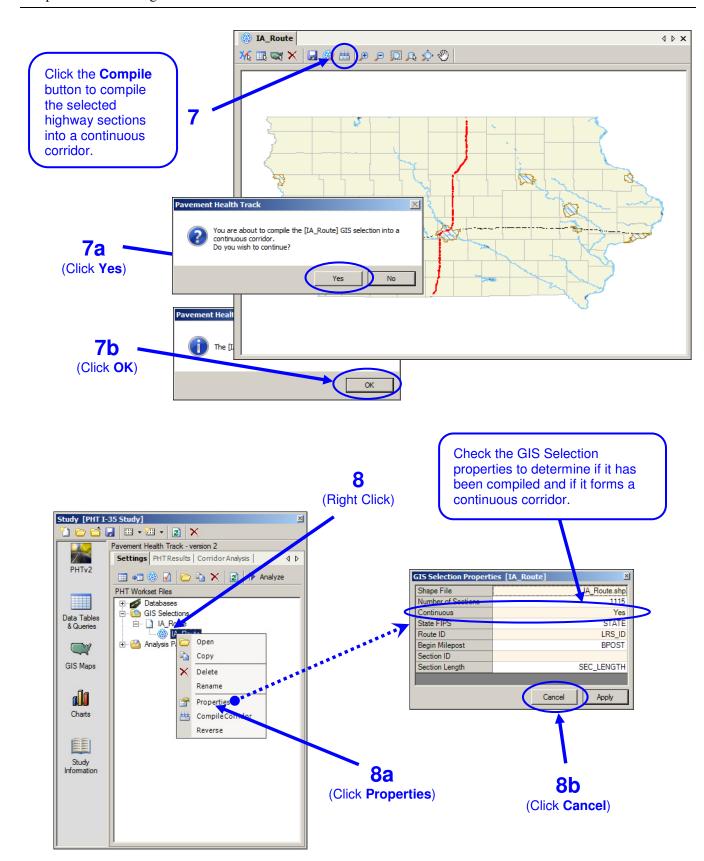

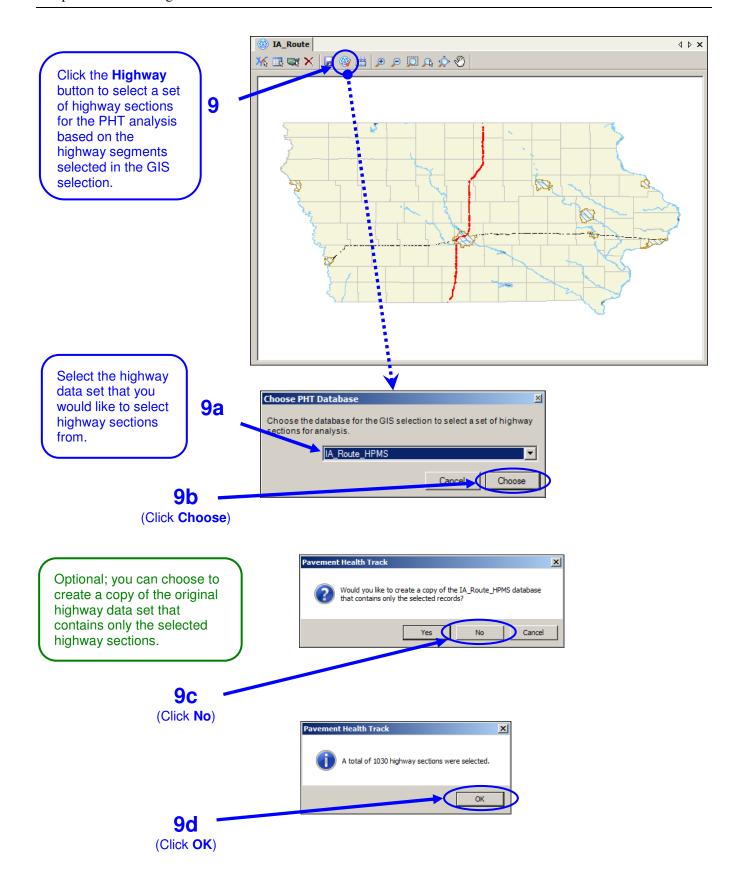

# **CHAPTER 7 – GENERATING REPORTS**

**Objective:** Become familiar with the report wizard for the PHT tool.

**Specifics:** The PHT tool provides a report wizard to quickly visualize the PHT analysis results.

**Use:** The report wizard provides a library of predefined report templates and options to quickly

create a variety of charts based on a PHT analysis.

**Tasks:** 1) Launch the Report Wizard and select the options to create a report.

2) Create a statistical chart and save it to the chart template library.

3) Load a chart from the chart template library.

4) Create a thematic GIS Map.

5) Browse and view the reports created by the wizard and managed by the Study.

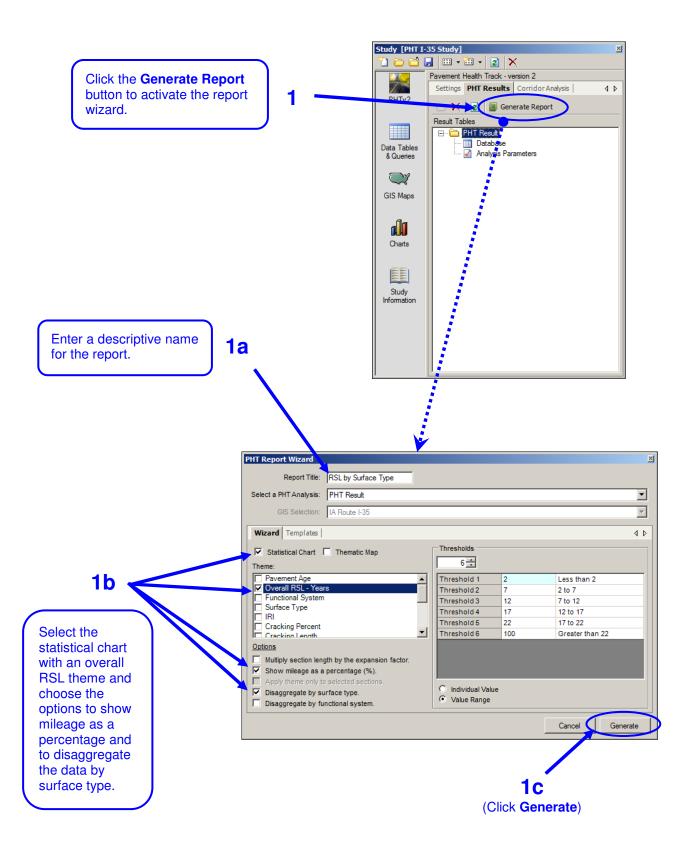

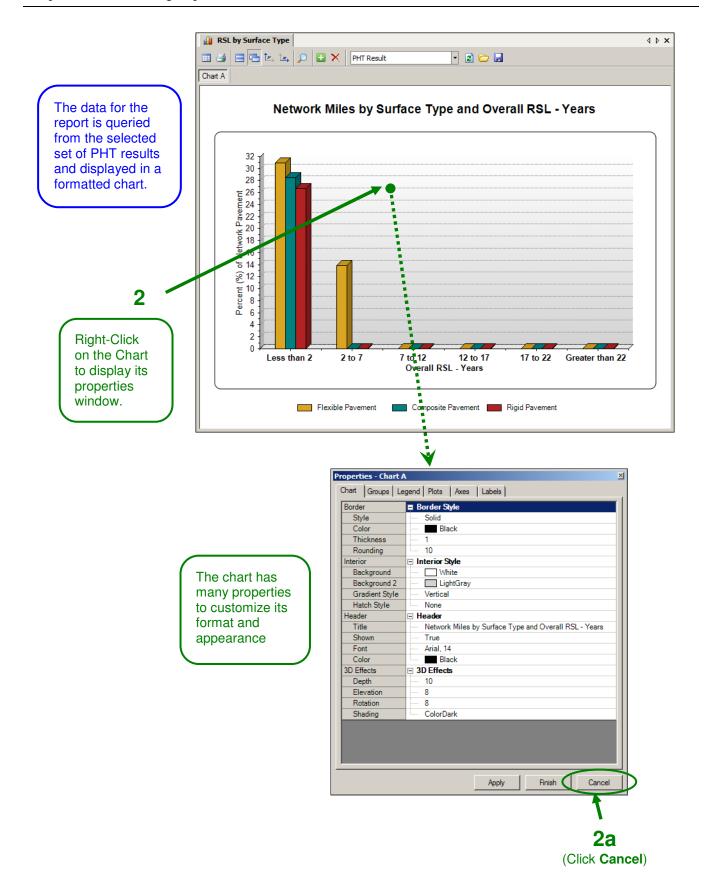

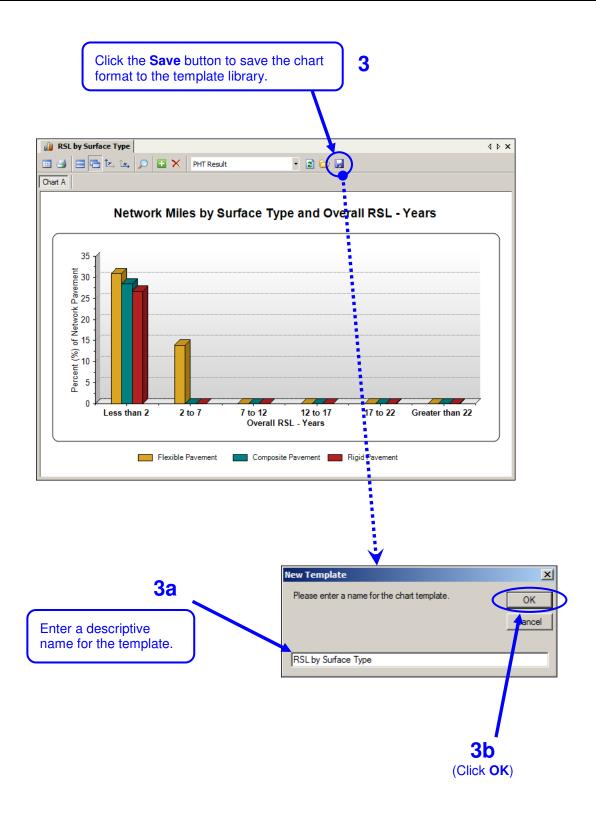

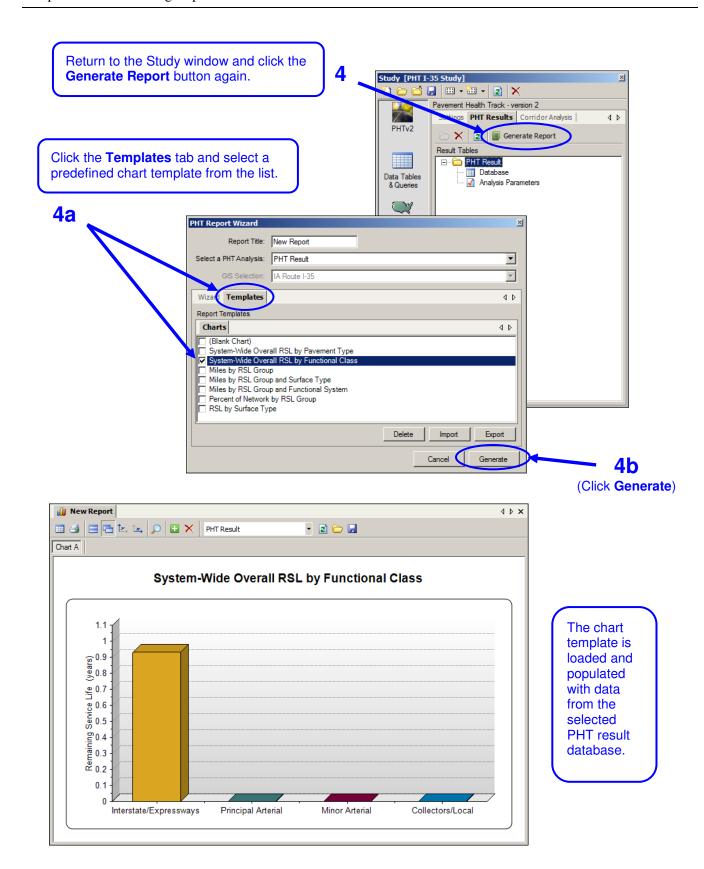

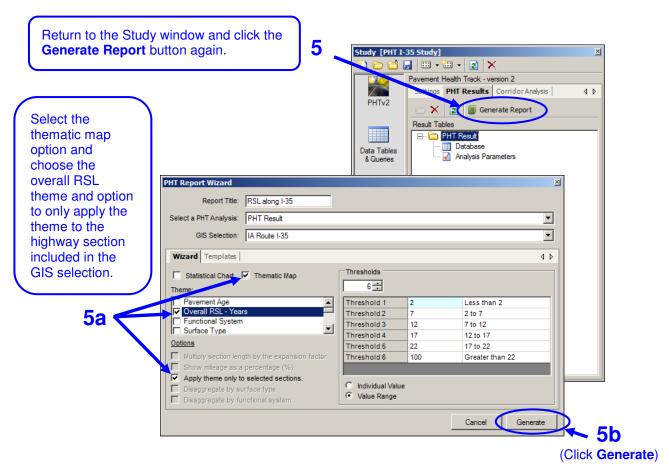

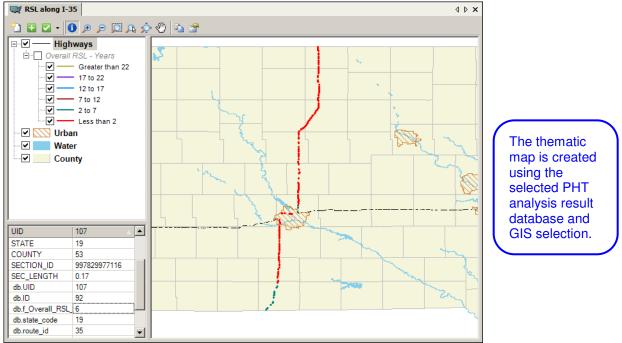

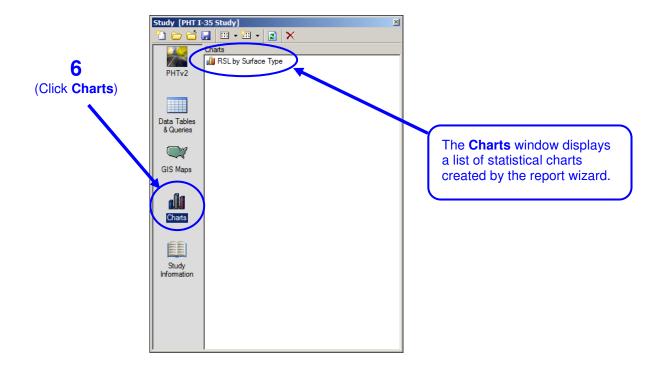

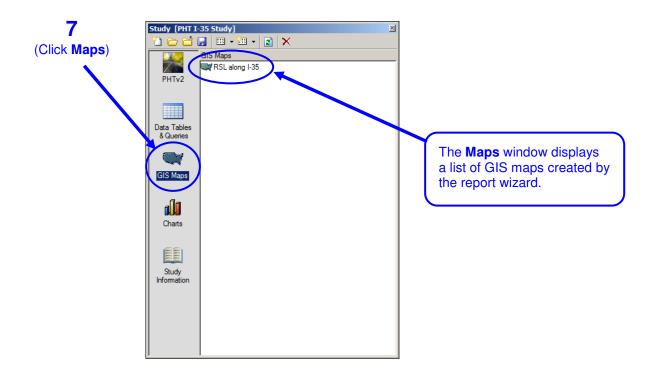

# **CHAPTER 8 – CORRIDOR ANALYSIS**

**Objective:** Become familiar with the PHT corridor analysis feature.

**Specifics:** The PHT tool provides for evaluating the analysis results for a specific corridor.

**Use:** The corridor analysis provides a profile along the corridor by virtual milepost where the

beginning of the corridor is set to 0. Up to four result data elements can be profiled

simultaneously.

**Tasks:** 1) Create a new corridor profile.

2) Select the associated analysis results and GIS selection.

3) View the corridor profile.

4) Use the zoom controls to zoom into specific areas along the corridor.

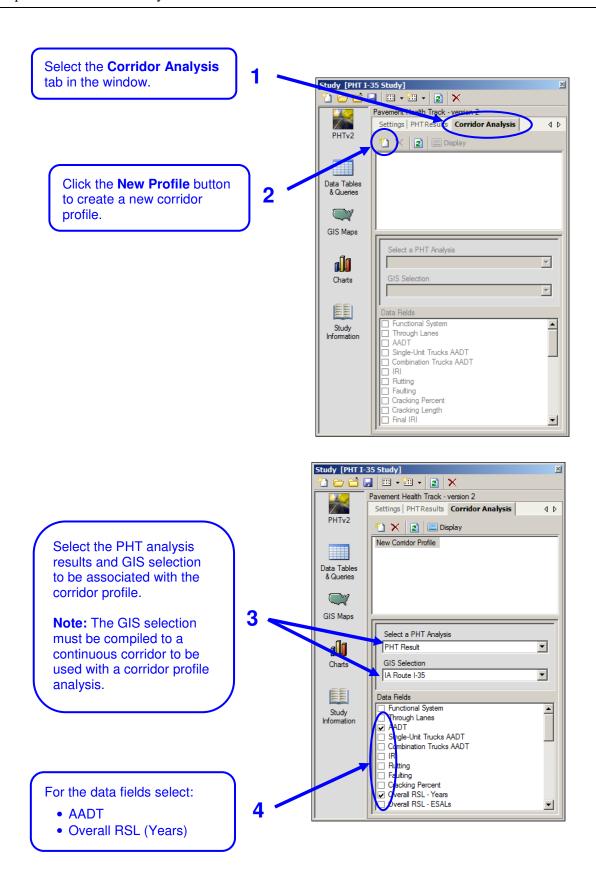

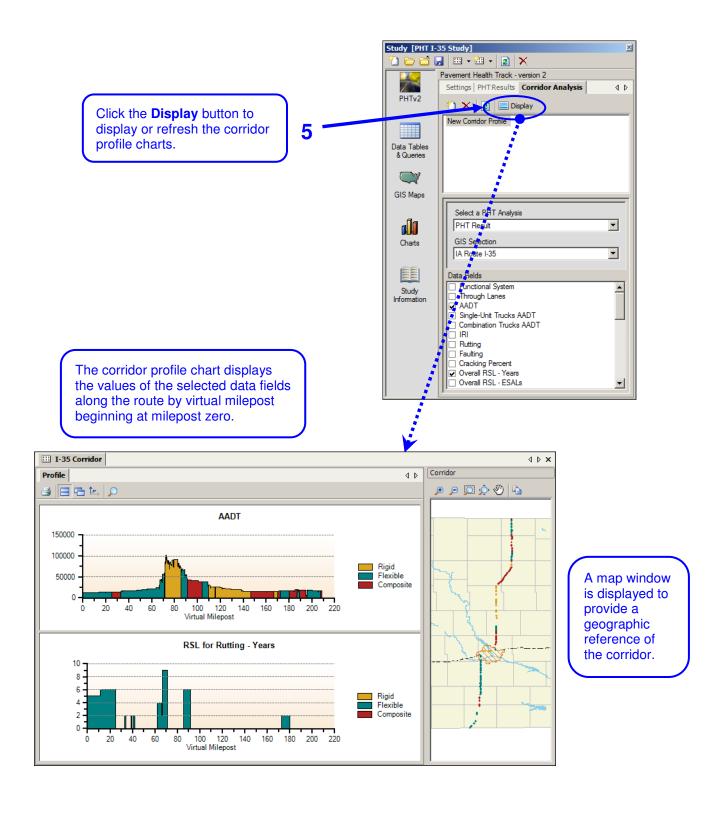

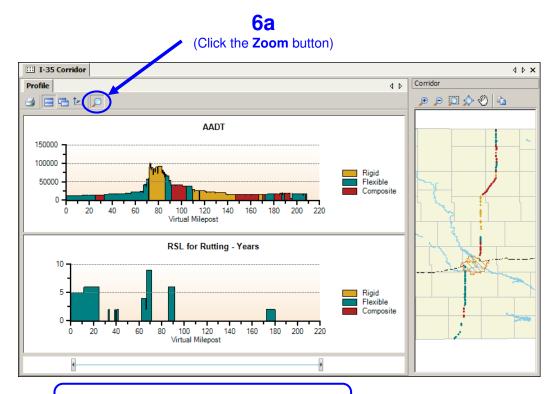

Use the sliders on the zoom bar to zoom in and out of areas along the corridor.

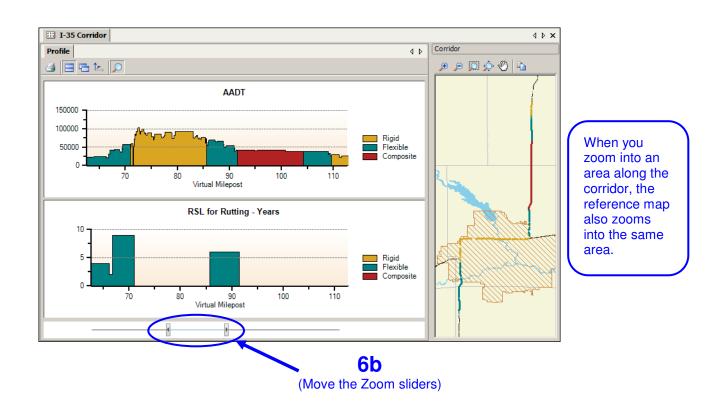